# Write Off All or Part of Customer Balance

Last Modified on 08/22/2024 2:41 pm CDT

There are a few approaches to writing off all or a portion of a Customer balance - using the Write Off utility, using Pay Methods, and using Discounts.

#### Payment Method Setup

Setting up a Pay Method is recommended for writing off Customer balances. A Pay Method can be set up at *Accounting / Setup / A/R / Pay Methods*. Select **Add Row** and enter a name in the *Pay Method* such as *Bad Debt* and a *Short* and *Long Description*. Double-click in the *Location* column and select the General Ledger Account to which this Pay Method should post. If there are multiple Locations, a General Ledger Account must be chosen for each Location. Select **OK** to save.

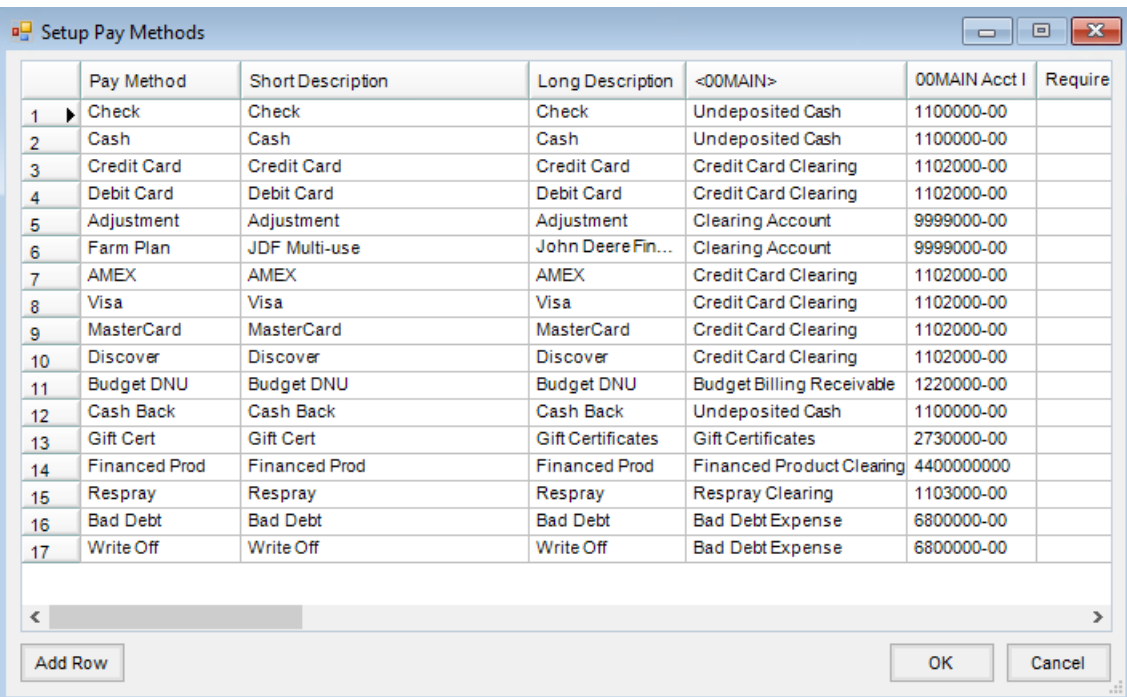

## Write Off Utility

This utility, found under the *A/R* menu, was designed to automatically write off small balances from Customer accounts. Prior to using this utility, the *Maximum A/R Balance to Write Off*must be established for each Location using the utility. This setting is found at *Setup / Locations* on the *Preferences*tab.

The Write-off Customer Balance utility easily writes off multiple Customer balances simultaneously. It is recommended to set up a Pay Method to use with this utility.

A *Maximum A/R Balance to Write Off*must be set up before using the utility. To set this up, go to*Accounting / Setup / Locations* and choose the*Preferences*tab. In the lower portion of the window, enter the*Maximum AR Balance to Write Off* which should reflect the highest dollar amount to write off to the G/L Account established with the Pay Method. Any A/R balance equal to or less than this number will be written off when this utility is used.

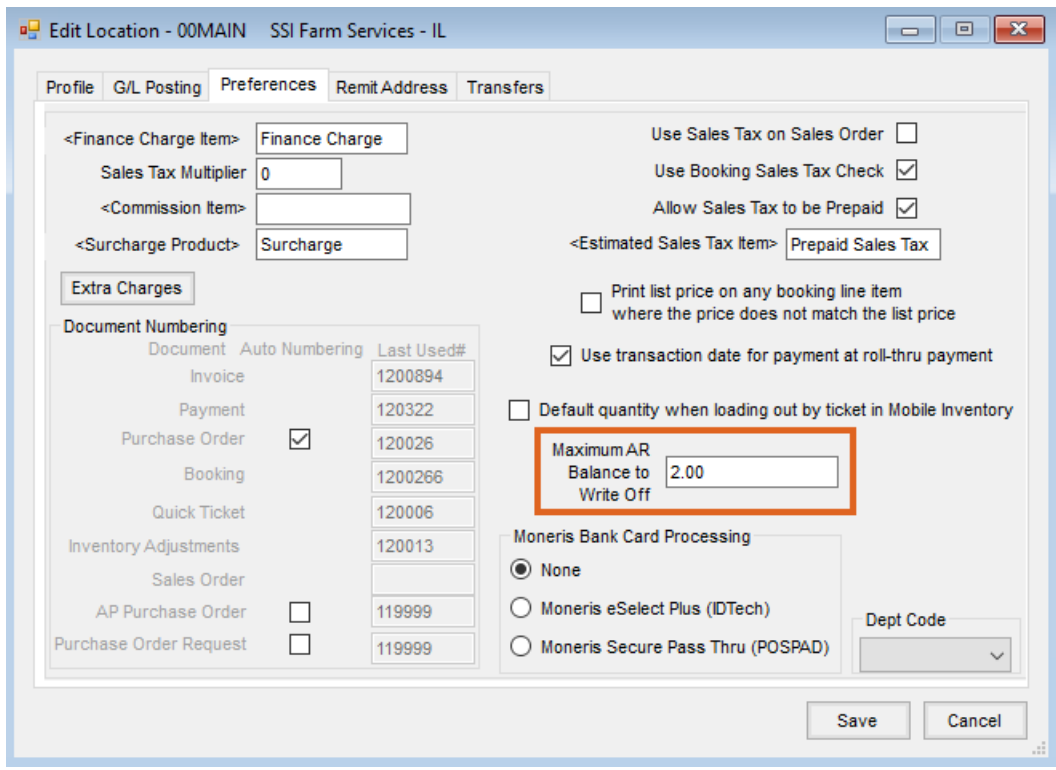

To run the utility, go to*Accounting / A/R / Write-off Customer Balance*. Select specific Customers or accept the default of *All*, choose the*Date* to post the write-off, specify the *Payment Method*, and enter a*Description* if needed.

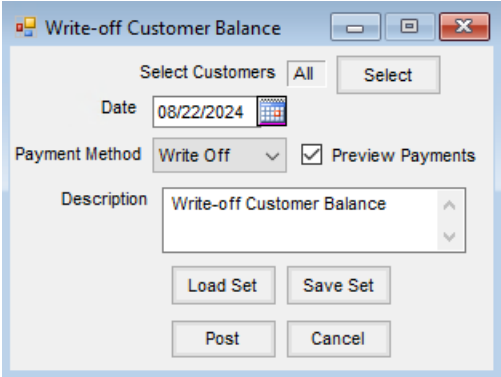

If *Preview Payments* is not selected when choosing **Post**, the balances are written off without displaying each transaction first.

Select the *Preview Payments* option before choosing **Post**to display each Customer whose balance will be written off along with their balance and the Invoice number(s) that hold(s) the balance.

Payments for each Customer will display. Choosing **Skip** will not post the payment for that Customer and their balance will remain in Agvance.

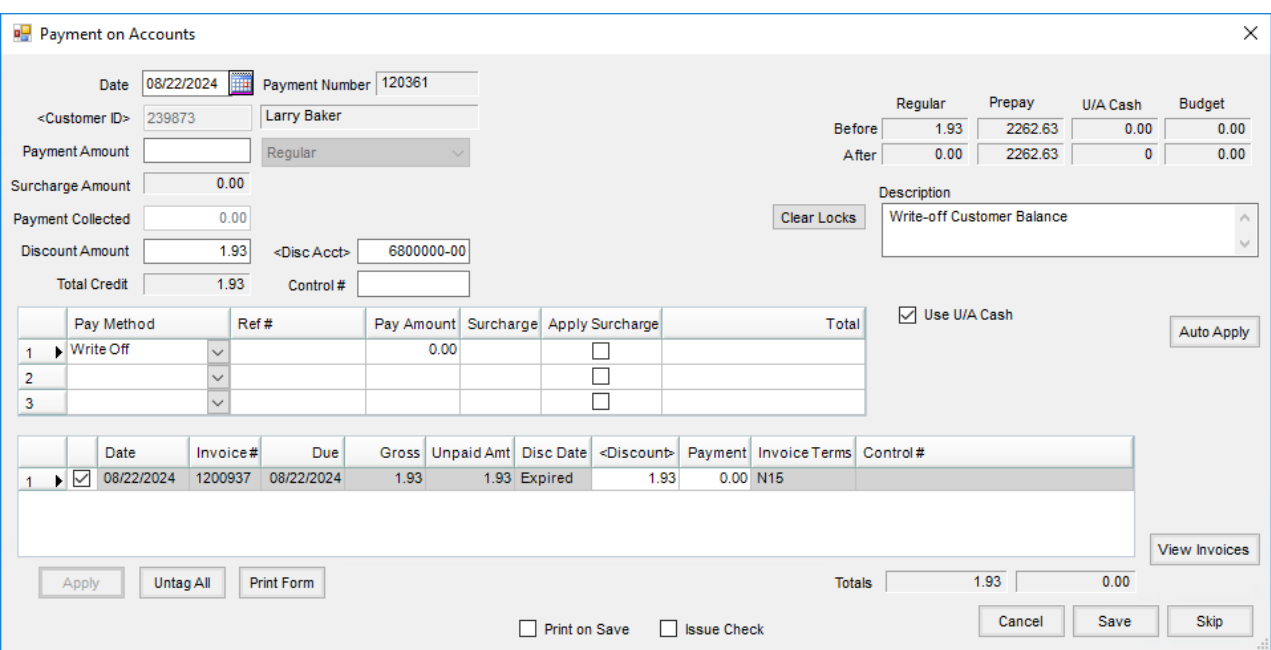

When running the Payment Register found at*Accounting / Reports / Accounts Receivable / A/R Status*, the balance written off will be itemized with the detail payment records included on the report. However, the *Location Recap*, *G/L Account Recap*, and *Payment Method Recap*do not reflect the balance written off in the *Total* column. To verify this information in more detail, it is recommended to run an Account Detail report for the G/L Account used when setting up the Payment Method.

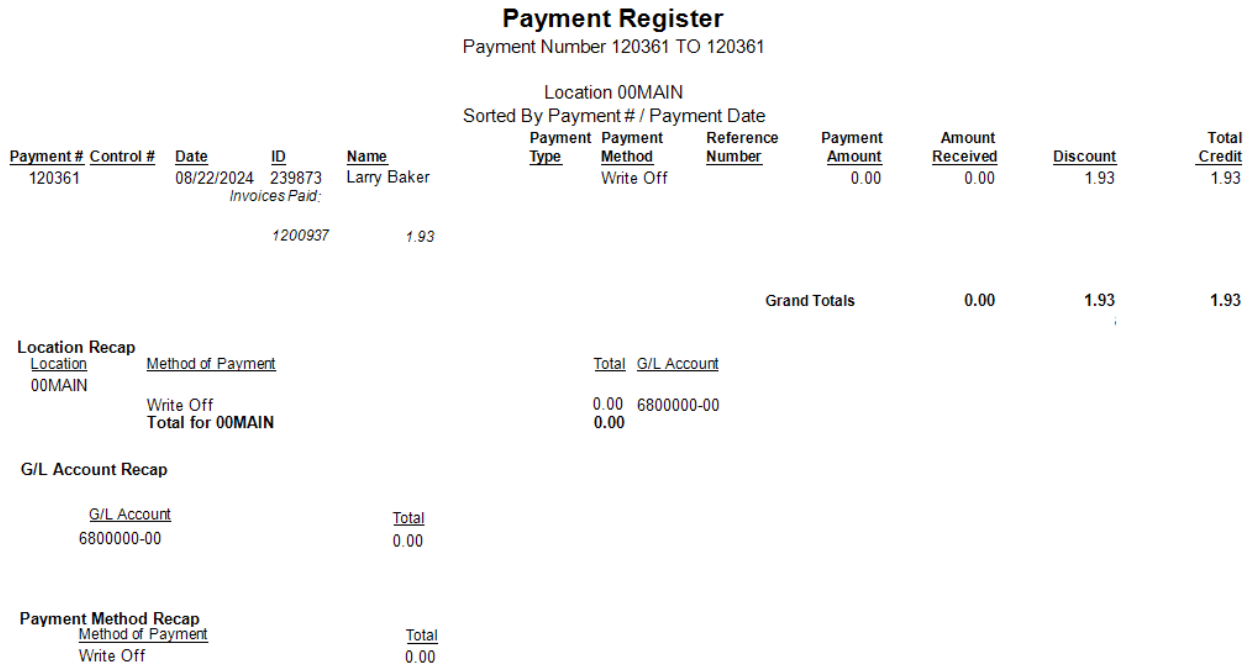

### Using Payment Methods

At the *Payment on Account*window, enter the *Payment Amount* with the amount to be written off and select*Writeoff* as the *Pay Method*.

The payment will post to the General Ledger Account designated when the Payment Method was set up. This simplifies the process since no amount must be entered in the *Discount*field or in the *Invoice* grid and the *Discount Account* does not have to be changed.

Pay Methods can be set up for any situation where the payment needs to always post to a specific General Ledger Account.

Removing a customer balance unlikely to be collected is done in the following manner.

1. At *Setup / A/R / Pay Methods*, add a row for Bad Debt, using the Bad Debt Expense General Ledger account, if this Pay Method does not already exist.

**Note:** When setting up the Pay Method, if there are multiple Locations, the appropriate General Ledger Account must be selected for each Location in the grid.

- 2. At the *Payment on Accounts* screen, enter the amount to be written off in the *Payment Amount*. A note may be entered in the *Description* area indicating this is a write-off for reference.
- 3. Select *Bad Debt*for the *Pay Method* in the *Payment* grid.
- 4. Manually select the Invoices being written off by selecting in the far left column of the grid for each Invoice.
- 5. Save the payment.

### Using Discounts

At *A/R / Payments*, select **Add** and choose the Customer.

On the *Payment on Accounts*window, enter zero dollars in the *Payment Amount* and enter the amount being written off in *Discount Amount*.

In *Disc Acct*, select the General Ledger Account to post this payment. The same dollar amount must also be added to the *Discount* column in the *Invoice* grid.

Select the Pay Method created for writing off balances and choose **Save**.

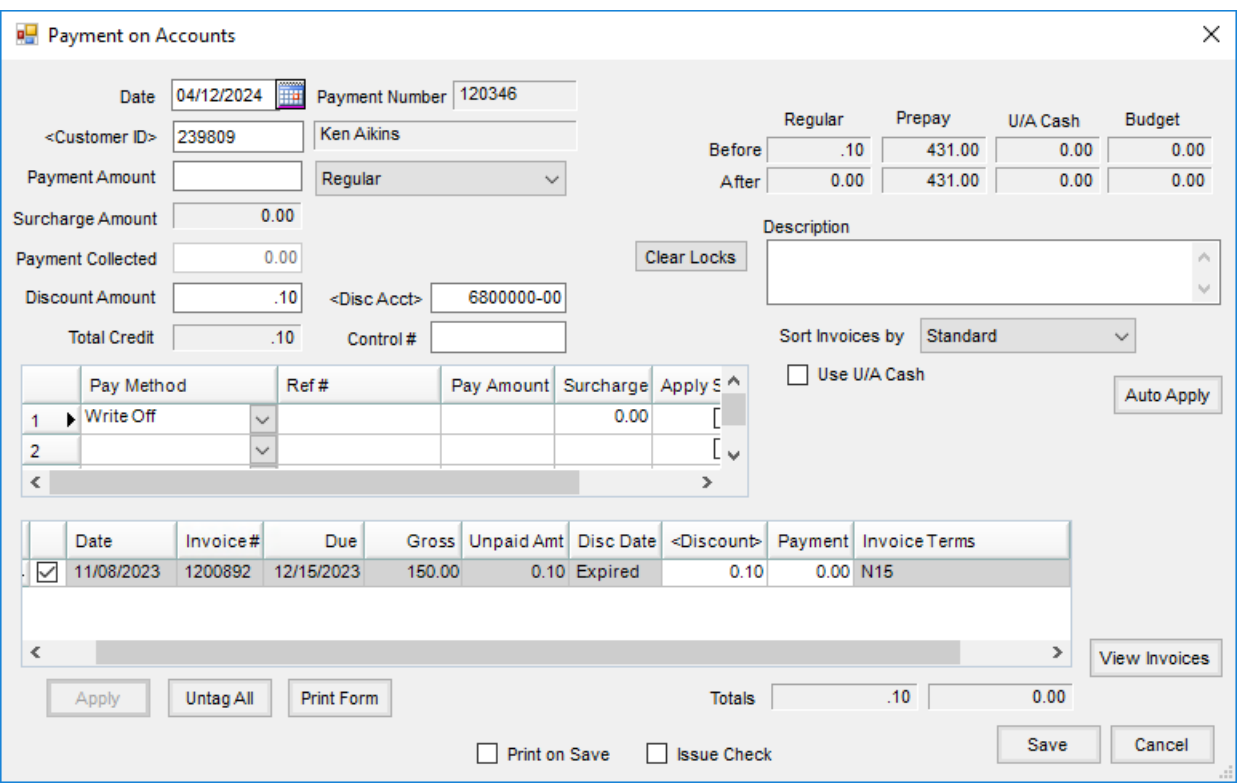

When running the Payment Register found at*Accounting Reports / Accounts Receivable / A/R Status*, the balance written off will be itemized at the top of the report. However, the *Location Recap*,*G/L Recap*, and *Payment Method Recap* do not reflect the Discount applied. To verify this information, it is recommended to run an*Account Detail* for the G/L Account used for the *Disc Acct*.

#### **Payment Register**

Payment Number 1 TO 120346

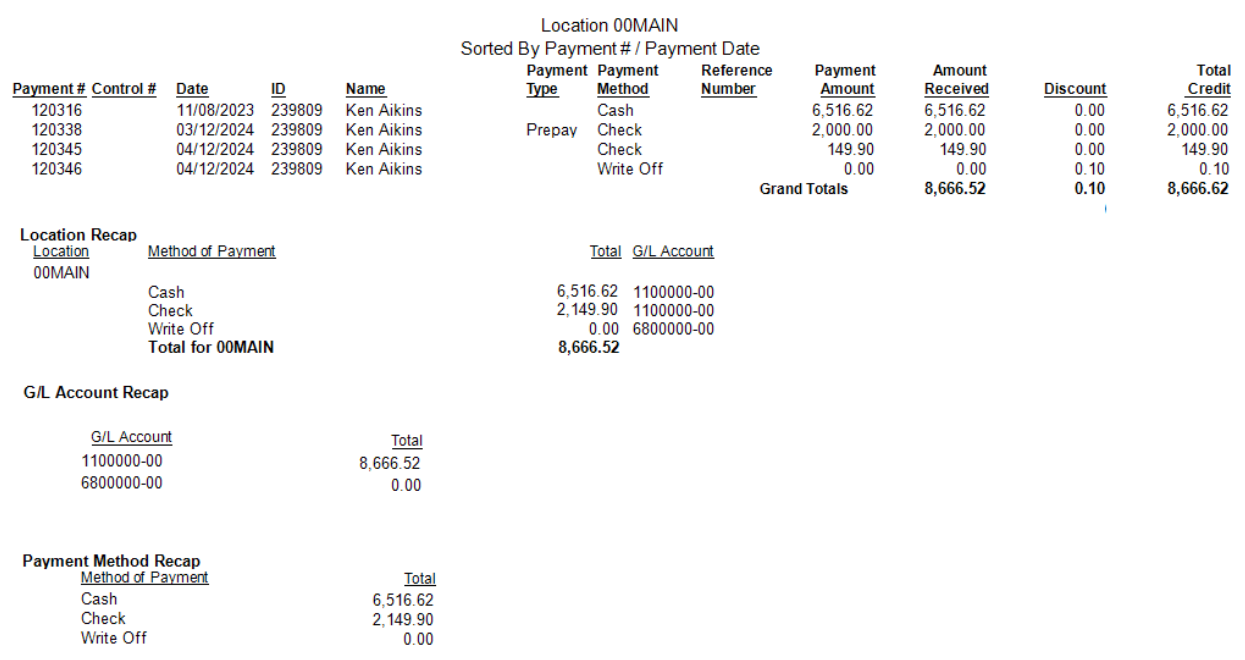